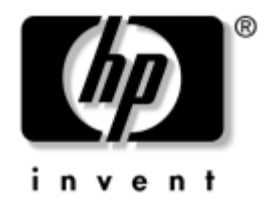

# **Guía de Administración de Desktop**

Business Desktop dx5150

Número de Parte del Documento: 375370-163

#### **Agosto de 2005**

Esta guía proporciona definiciones e instrucciones para el uso de los recursos de seguridad y de Intelligent Manageability que vienen preinstalados en modelos seleccionados.

© Copyright 2004–2005 Hewlett-Packard Development Company, L.P. La información aquí contenida está sujeta a cambios sin previo aviso.

Microsoft y Windows son marcas comerciales de Microsoft Corporation en los Estados Unidos y otros países.

Las únicas garantías para los productos y servicios HP se establecen en las declaraciones de garantía limitada explícita que acompañan a dichos productos y servicios. Nada de lo que contiene este documento debe interpretarse como parte de una garantía adicional. HP no se responsabilizará por errores técnicos o editoriales ni por omisiones contenidas en el presente documento.

Este documento incluye información confidencial de propiedad protegida por las leyes de derechos de autor. Ninguna parte de este documento puede ser fotocopiada, reproducida o traducida a otro idioma sin el previo consentimiento por escrito de Hewlett-Packard Company.

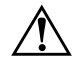

Å **ADVERTENCIA:** El texto presentado de esta forma indica que, si no se siguen las instrucciones, se pueden producir daños físicos o pérdida de la vida.

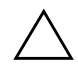

PRECAUCIÓN: El texto presentado de esta forma indica que, si no se siguen las instrucciones, se pueden producir daños en el equipo o pérdida de información.

#### **Guía de Administración de Desktop**

Business Desktop dx5150

Primera Edición: Diciembre de 2004 Segunda Edición: Febrero de 2005 Tercera Edición: Agosto de 2005

Número de Parte del Documento: 375370-163

# **Contenido**

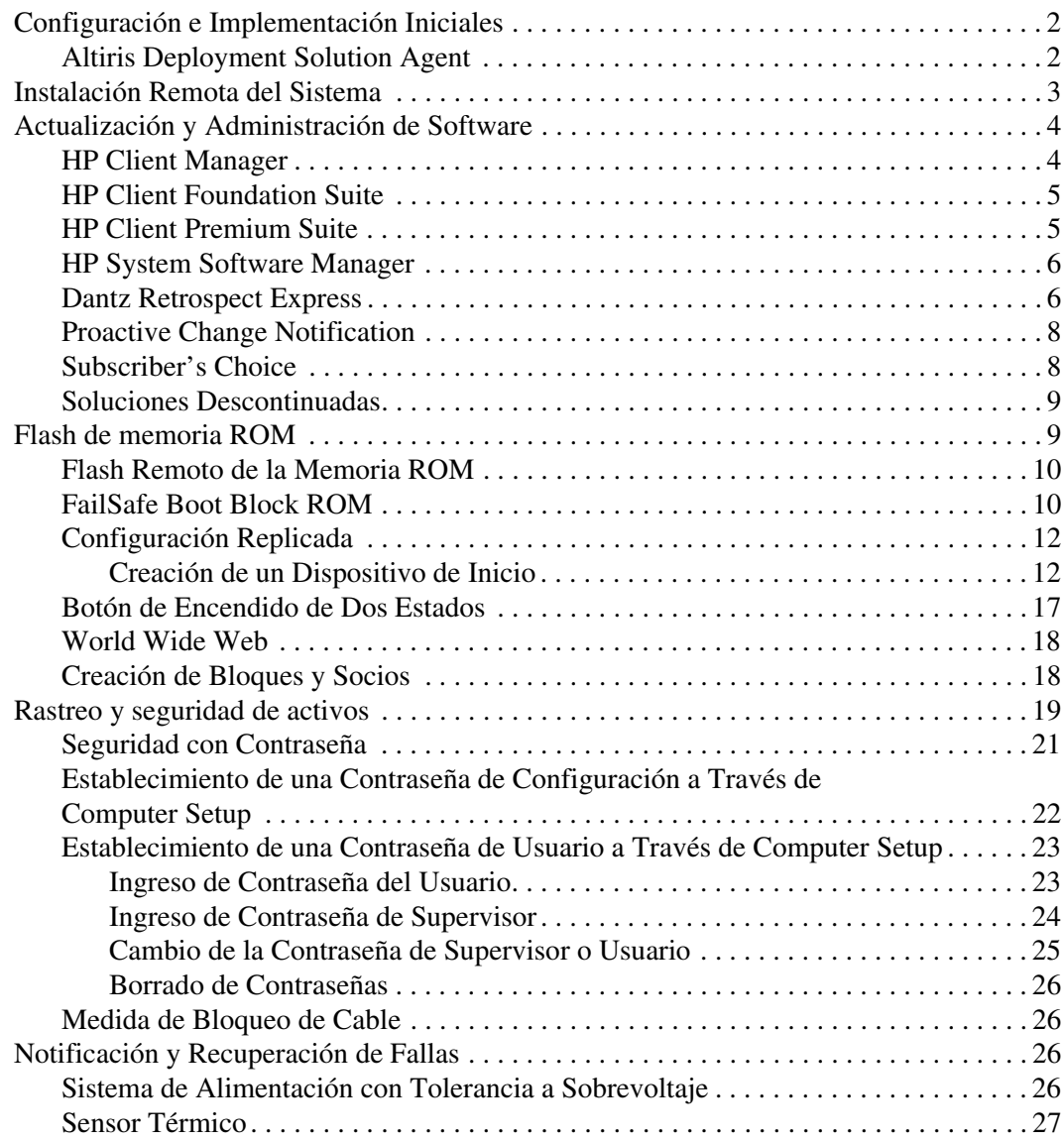

# **Guía de Administración de Desktop**

<span id="page-3-1"></span><span id="page-3-0"></span> HP Client Management Solutions provee soluciones con base en estándares para administrar y controlar desktop, estaciones de trabajo y notebook en un entorno de red. HP es pionero en la capacidad de administración de desktop desde 1995 con la introducción de las primeras desktop completamente administrables de la industria. HP posee patentes de tecnología con capacidad de administración. Desde entonces, HP ha liderado el esfuerzo de toda la industria para desarrollar los estándares y la infraestructura necesarios para la implementación, configuración y administración eficaz de las PC, estaciones de trabajo y notebook. HP Client Management Solutions son un aspecto importante de nuestro amplio compromiso de proporcionarle Soluciones para el Ciclo de Vida de la PC que lo ayuden durante las cuatro fases del ciclo de vida de las desktop PC—planificación, implementación, administración y transición.

Las capacidades y recursos clave de la administración de desktop son:

- Configuración e implementación iniciales
- Instalación remota del sistema
- Actualización y administración de software
- Flash de memoria ROM
- Rastreo y seguridad de activos
- Notificación y recuperación de fallas

✎ Soporte para recursos específicos descritos en esta guía puede variar según el modelo o la versión del software.

# <span id="page-4-0"></span>**Configuración e Implementación Iniciales**

<span id="page-4-3"></span>La computadora viene con una imagen preinstalada del software del sistema. Luego de un breve proceso de "desempaquetamiento" del software, la computadora está lista para utilización.

Es posible que prefiera reemplazar la imagen de software preinstalada por un conjunto personalizado de software de sistema y de aplicación. Hay varios métodos para implementar una imagen de software personalizada. Estos incluyen:

- Instalación de aplicaciones de software adicionales, luego de desempaquetar la imagen de software preinstalada.
- Uso de las herramientas de implementación de software, como Altiris Deployment Solution, para reemplazar al software preinstalado con una imagen de software personalizada.
- Uso de un proceso de clonación de disco para copiar el contenido de un disco duro a otro.

El mejor método de implementación depende de los procesos y del entorno de tecnología de la información. La sección Implementación de PC, del sitio Web HP Lifecycle Solutions

<span id="page-4-4"></span>(<http://whp-sp-orig.extweb.hp.com/country/us/en/solutions.html>) provee informaciones para ayudarlo a seleccionar el mejor método de implantación.

<span id="page-4-5"></span>El CD *Restore Plus!*, configuración con base en memoria ROM, y el hardware ACPI proveen más ayuda con recuperación del software del sistema, administración y resolución de problemas de configuración y administración de la energía.

# <span id="page-4-1"></span>**Altiris Deployment Solution Agent**

<span id="page-4-2"></span>Si la computadora está ejecutando Windows® XP Professional, Altiris Deployment Solution Agent es precargado en la computadora. Cuando instalado, permite comunicación con la consola de Solución de Implementación del administrador.

Para instalar el Altiris Deployment Solution Agent:

- 1. Haga clic en Inicio.
- 2. Haga clic en Todos los programas.
- 3. Haga clic en Software Setup.
- 4. Haga clic en Siguiente.
- 5. Desplácese hacia abajo y haga clic en el enlace para instalar el Altiris AClient.

# <span id="page-5-0"></span>**Instalación Remota del Sistema**

<span id="page-5-3"></span>La Instalación Remota del Sistema permite iniciar y configurar el sistema utilizando la información de software y de configuración ubicada en un servidor de red iniciando el Preboot Execution Environment (PXE). El Recurso de Instalación Remota del sistema se utiliza generalmente como una herramienta de instalación y configuración del sistema y se puede utilizar para las siguientes tareas:

- <span id="page-5-1"></span>■ Formateo de una unidad de disco duro
- Implementación de una imagen de software en una o más PC nuevas
- Actualización a distancia de la BIOS del sistema en memoria ROM flash [\("Flash Remoto de la Memoria ROM"en la](#page-12-0)  [página 10](#page-12-0))
- Configuración de los parámetros de la BIOS del sistema

<span id="page-5-2"></span>Para iniciar la Instalación Remota del Sistema, presione **F12** cuando aparezca el mensaje F12 = Network Service Boot en la esquina inferior derecha de la pantalla del logotipo HP. Siga las instrucciones en pantalla para continuar con el proceso. El orden de inicialización predeterminado es un parámetro de configuración de BIOS que puede ser alterado para que siempre intente inicialización PXE.

HP y Altiris, se asociaron para proporcionar herramientas diseñadas para hacer que la tarea de implementación y administración de las PC empresariales sea más fácil y rápida, lo que finalmente reduce el costo total de propiedad (TCO) y hace que las PC HP sean las PC cliente más administrables en el medio empresarial.

# <span id="page-6-0"></span>**Actualización y Administración de Software**

HP provee diversas herramientas para administrar y actualizar software en desktop, estaciones de trabajo, y notebook:

- HP Client Manager
- HP Client Foundation Suite
- **HP Client Premium Suite**
- HP System Software Manager
- Dantz Backup and Recovery
- **HP Proactive Change Notification**
- HP Subscriber's Choice

### <span id="page-6-1"></span>**HP Client Manager**

HP Client Manager, está disponible gratuitamente para todas las HP business desktop, notebook, y estaciones de trabajo que lo admiten. SSM está integrado en el HP Client Manager, y permite rastreo central, monitoreo y administración de los aspectos de hardware de los sistemas HP cliente. HP Client Manager provee una estrecha integración con las herramientas del HP Instant Support para obtener una reducción del tiempo para solucionar problemas de hardware. Es posible utilizar las herramientas HP Instant support para ejecutar diagnósticos, escanear el estado del sistema, charlas activas, acceso a la Base de conocimientos de HP, así como también la recolección automática de SoftPaq. HP Client Manager también se integra con HP ProtectTools para identificar, hacer inventario e incializar sistemas cliente habilitados para TPM.

HP Client Manager proporciona alertas locales. Alertas, como condiciones de sobrecalentamiento , advertencias de falla de la unidad SMART y así sucesivamente, pueden ser programadas para aparecer en la máquina del usuario local. El Administrador ahora tiene control sobre cuales alertas son administradas localmente en la cliente. El Administrador puede controlar si el usuario de la cliente puede activar o desactivar las alertas y lo que el usuario puede hacer una vez que la alerta es recibida. El Administrador también puede seleccionar cuales alertas, si existen, son exhibidas en la HP cliente local.

Utilice el HP Client Manager para :

- Obtener valiosa información de hardware como las configuraciones de la CPU, memoria, video y seguridad
- Monitorear el estado del sistema para resolver problemas antes de que ocurran
- Reunir automáticamente y distribuir remotamente los SoftPaq que actualizarán las configuraciones de la BIOS de hardware, controladores y seguridad
- Automatizar procesos para resolver rápidamente problemas de hardware

HP Client Manager utiliza la misma infraestructura Altiris, así como las otras soluciones de administración de ciclo de vida cliente Altiris. Este proyecto proporciona un beneficio significativo para el equipo de TI, desde que sólo es necesario configurar y mantener una infraestructura. La ventaja de almacenar información en una base de datos, le proporciona los beneficios de obtener informes completos y consistentes así como información del estado y seguridad del sistema. Usted utiliza una única y consistente interfaz de consola para agendar y monitorear el progreso de las tareas de administración del hardware y software para sus sistemas cliente.

<span id="page-7-2"></span>Para obtener más información acerca del HP Client Manager, visite [http://h18000.www1.hp.com/im/client\\_mgr.html.](http://h18000.www1.hp.com/im/client_mgr.html)

# <span id="page-7-0"></span>**HP Client Foundation Suite**

Foundation Suite tiene como base principal, Altiris Migration Suite que consiste de una Solución de Inventario y de Implementación Altiris. Foundation suite agrega una página de Inicio rápido para facilitar y reducir el tiempo de conocimiento y experiencia del software. Foundation suite también incluye el HP Client Manager y el conector HP Systems Insight Manager.

# <span id="page-7-1"></span>**HP Client Premium Suite**

Premium Suite tiene como base pricipal Altiris Client Management Suite, Nivel 1, agrega una página de Inicio rápido, y soluciones HP de valor agregado: HP Client Manager, conector HP Systems Insight Manager connector, y el HP OpenView Connector.

# <span id="page-8-0"></span>**HP System Software Manager**

<span id="page-8-3"></span>HP System Software Manager (SSM) es una utilidad gratuita que automatiza la implementación remota de controladores de dispositivos y actualizaciones de la BIOS en HP business PC en rede. Al ejecutar el SSM, éste silenciosamente (sin la interacción del usuario) determina los niveles de revisión de controladores y la BIOS instalados en cada sistema de cliente en rede y compara este inventario a los SofPaq de software de sistema que fueron probados e almacenados en una memoria de archivos centralizada. En seguida, el SSM actualiza automáticamente todos los software del sistema de revisión no actualizados en las PC en rede para niveles posteriores disponibles en la memoria de archivos. Como el SSM solo permite distribución de actualizaciones de SoftPaq a los modelos correctos del sistema cliente, los administradores pueden utilizar el SSM confidencial y eficientemente para mantener actualizado el software del sistema.

System Software Manager se integra con las herramientas de distribuición de software empresariales como HP OpenView y Microsoft® Systems Management Server (SMS). Con la utilización del SSM, es posible distribuir actualizaciones creadas por el cliente o por otros suministradores que los empaquetan en el formato SSM.

<span id="page-8-4"></span><span id="page-8-2"></span>Es posible descargar gratuitamente el SSM al visitar [www.hp.com/go/ssm.](http://www.hp.com/go/ssm)

# <span id="page-8-1"></span>**Dantz Retrospect Express**

[Dantz Retrospect Express protege una única desktop o notebook com](http://www.dantz.com/en/partners/oem_solutions.dtml)  sistema operativo Windows. Retrospect Express permite la recuperación de datos debido a virus, software recién instalado, error de usuario, hardware dañado, actualizaciones de hardware invasores y computadoras robadas y extraviadas. Proporciona una selección entre copia simple o copia de seguridad completa y un asistente intuitivo de configuración para obtener un funcionamiento rápido en minutos. Retrospect Express viene con Disaster Recovery incorporado en el producto para proveer la mayor protección disponible. Haga clic aqui para visualizar una lista de fabricantes de hardware que incluyen Retrospect con sus productos y para saber donde adquirir estos [productos.](http://www.dantz.com/en/partners/oem_solutions.dtml)

Instale Retrospect Express y realice su primera copia de seguridad en menos de cinco minutos. Con Retrospect, es posible implementar un plan de copia de seguridad con solo responder unas preguntas muy simples. Restauraciones son rápidas y sin dificultad. Cuando necesite realizar una restauración, Retrospect Express ubica automáticamente los archivos si usted no sabe cual parte de los medios de copia de seguridad contiene los archivos.

Copie archivos y carpetas a una Unidad de Disco Duro con sólo presionar un Botón. La operación de duplicación copia información de la unidad de disco duro de la computadora a la unidad de disco dura externa. (Para unidades de disco duro externas con un botón de copia de seguridad incorporado, duplicaciones pueden ser iniciadas simplemente al presionar el botón.) Con duplicaciones, los archivos y carpetas en la unidad de disco duro externa pueden ser fácilmente visualizados, manipulados y restaurados utilizando Explorador de Windows. El proceso de duplicación ahorra espacio al sobre grabar todos los datos de copia de seguridad anteriores en la unidad externa y ahorra tiempo al copiar sólo los archivos nuevos o los que fueron modificados desde la última copia de seguridad.

Haga copias de seguridad de múltiples versiones de archivos y carpetas. Las copias de seguridad completas guardan versiones anteriores de archivos y carpetas y le permiten retornar una computadora a cualquier punto anterior antes que el evento de corrupción de datos ocurriese. Cada vez que una operación de copia de seguridad es ejecutada, Retrospect Express crea un punto de restauración, que contiene toda la información que un usuario necesita para recuperar archivos o restaurar toda una computadora (recuperación contra desastre)—incluyendo todos los archivos del sistema operativo y configuraciones, controladores de dispositivos, aplicaciones y sus configuraciones. Puntos de restauración son capturados rápidamente y proporcionan 100 % de exactitud de restauración para cualquier punto en una copia de seguridad fue realizada—lo que excede la capacidad de otros software de copia de seguridad.

Backup Express también admite Disaster Recovery, que permite reinicar y recuperar el sistema en el evento de una falla catastrófica (como falla de un disco o pérdida de datos debido a un virus). Al reiniciar desde el Disaster Recovery CD, es posible retornar el sistema para un estado anterior antes de que se tornase inestable.

<span id="page-10-4"></span><span id="page-10-2"></span>Para obtener más información acerca del Dantz Retrospect Express, visite [http://www.dantz.com/en/products/win\\_express/index.dtml.](http://www.dantz.com/en/products/win_express/index.dtml)

## <span id="page-10-0"></span>**Proactive Change Notification**

El programa Proactive Change Notification utiliza el sitio Web Subscriber's Choice para enviarle proactivamente y automáticamente:

- Correo electrónico de Proactive Change Notification (PCN) en los cuales le informa sobre cambios de hardware y software para la mayoría de computadoras y servidores comerciales, con hasta 60 días de anticipación.
- Enviarle correo electrónico que contiene Boletines al Cliente, Avisos al Cliente, Notas al Cliente, Boletines de Seguridad y alertas de Controladores para la mayoría de computadoras y los servidores comerciales.

<span id="page-10-3"></span>Cree su propio perfil para asegurar que reciba sólo la información relevante para un entorno específico de TI. Para obtener más informaciones sobre el programa de Proactive Change Notification y crear un perfil personalizado, visite [http://www.hp.com/go/pcn.](http://www.hp.com/go/pcn)

# <span id="page-10-1"></span>**Subscriber's Choice**

<span id="page-10-5"></span>Subscriber's Choice es un servicio con base en clientes de HP. Con base en su propio perfil, HP le proporciona sugerencias personalizadas sobre productos, articulos relacionados y/o notificaciones o alertas de soporte para controladores. Subscriber's Choice y Notificaciones/Alertas de Soporte para Controladores le enviará correo electrónico para notificarle que la información a la cual se subscribió en su perfil está disponible para revisión y descarga. Para saber más acerca de Subscriber's Choice y crear su perfil personalizado, visite <http://www.hp.com/go/pcn>.

## <span id="page-11-0"></span>**Soluciones Descontinuadas**

<span id="page-11-3"></span>El Grupo de Trabajo de Administración de Desktop (DMTF) introdujo el estándar de la Interfaz de Administración de Desktop (DMI) hace casi 10 años. Debido a la adopción de nuevos estándares, como el Modelo de Información Común (CIM), el DMTF inició el fin de vida del DMI. Teniendo en cuenta los otros avances en las Soluciones de Administración de HP Clientes, HP Systems Insight Manager y en las implementación de CIM realizadas por Microsoft, conocidas como Windows Management Instrumentation (WMI), HP no provee más el HP Insight Management Agent en los nuevos modelos de desktop, estaciones de trabajo y notebook comerciales introducidos después del 1° de enero de 2004.

El Insight Management (IM) Agent proporcionaba los siguientes recursos:

- Soporte a DMI permitía que el sistema cliente fuese administrado por Insight Manager 7 u otras aplicaciones de administración compatibles con DMI.
- Un agente de la Web permitía que el sistema fuese administrado de forma local o remotamente a través de un navegador Web.
- Alertas acerca del estado podían notificar al usuario localmente o enviadas a una consola central.

Insight Manager fue reemplazado por el Software HP Systems Insight Manager (HP SIM). HP SIM utiliza WMI para recuperar información del sistema cliente. El Altiris Connector para HP Systems Insight Manager, está disponible y habilita el HP Client Management Solutions a través de la consola HP SIM.

# <span id="page-11-1"></span>**Flash de memoria ROM**

La computadora viene con un flash de memoria ROM (memoria de sólo lectura) programable. Al establecer una contraseña de Supervisor en la Utilidad Computer Setup (F10), es posible proteger la memoria ROM contra actualizaciones y regrabaciones accidentales. Esto es importante para garantizar la integridad operativa de la computadora.

<span id="page-11-2"></span>Si necesita o desea actualizar la memoria ROM, es posible:

■ Ordenar un disquete ROMPaq actualizado de HP.

<span id="page-12-6"></span>Descargar las imágenes ROMPaq más recientes de la página de soporte y controladores de HP <http://www.hp.com/support/files>.

**PRECAUCIÓN:** Para obtener una máxima protección de la memoria ROM, asegúrese de establecer una contraseña de Supervisor . La contraseña de Supervisor evita actualizaciones no autorizadas de la memoria ROM. El System Software Manager permite al administrador del sistema establecer la contraseña de Supervisor en una o más PC simultáneamente. Para obtener más informaciones, visite [http://www.hp.com/go/ssm.](http://www.hp.com/go/ssm)

# <span id="page-12-0"></span>**Flash Remoto de la Memoria ROM**

<span id="page-12-3"></span><span id="page-12-2"></span>El Flash Remoto de la Memoria ROM permite que el administrador del sistema actualice en forma segura la memoria ROM en computadoras HP remotas, directamente desde la consola centralizada de administración de red. Habilitando al administrador del sistema para que realice esta tarea de manera remota en múltiples computadoras y computadoras personales, resulta en una implementación uniforme y un mayor control de las imágenes de la memoria ROM de las HP PC en la red. También permite una mayor productividad y un menor costo total de propiedad.

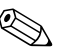

✎ La computadora debe estar encendida o se debe encender a través de Activación Remota (Remote Wakeup) para aprovechar el Flash Remoto de la Memoria ROM.

<span id="page-12-5"></span>Para obtener más informaciones sobre el Flash Remoto de la Memoria ROM, consulte el Software HP Client Manager o el System Software Manager en: <http://h18000.www1.hp.com/im/prodinfo.html>.

# <span id="page-12-1"></span>**FailSafe Boot Block ROM**

<span id="page-12-4"></span>El FailSafe Boot Block ROM permite la recuperación del sistema en el improbable evento de una falla en el flash de la memoria ROM, por ejemplo, si se produce una falla de alimentación durante la actualización de la memoria ROM. El Bloque de Inicialización es una sección de la memoria ROM protegida contra flash que verifica la existencia de flash de la memoria ROM válida del sistema al encenderlo.

- Si la memoria ROM del sistema es válida, éste se inicia normalmente.
- Si la memoria ROM del sistema no pasa la verificación de validación, el FailSafe Boot Block ROM provee soporte suficiente para iniciar el sistema a partir de un disquete ROMPaq, el cual programará la memoria ROM del sistema con una imagen válida.

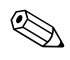

✎ Algunos modelos también admiten recuperación a través de un CD ROMPaq.

<span id="page-13-1"></span>Cuando el bloque de inicialización detecta una memoria ROM inválida del sistema, se escucharán ocho sonidos. En la pantalla aparecerá un mensaje del modo de recuperación Boot Block (algunos modelos).

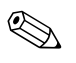

✎ Los sonidos continuarán por cinco ciclos de ocho sonidos y se detendrán.

Para recuperar el sistema después de que haya ingresado en el modo de recuperación Boot Block, realice los siguientes pasos:

- <span id="page-13-0"></span>1. Si hay un disquete en la unidad de disquete o un CD en la unidad óptica, retire el disquete y el CD y apague la computadora.
- 2. Inserte el disquete ROMPaq en la unidad de disquete o, si permite la computadora un CD ROMPaq en la unidad óptica.
- 3. Encienda la computadora.

Si no se encuentra un disquete o CD ROMPaq, se le solicitará que inserte uno y que reinicie la computadora.

Si se estableció una contraseña de supervisor, la luz Bloq Mayús se encenderá y se le solicitará ingresar la contraseña.

4. Ingrese la contraseña del supervisor.

Si el sistema se inicia con éxito desde el disquete o CD y reprograma correctamente la memoria ROM, una serie de sonidos de tono ascendente también indican un término exitoso del procedimiento.

5. Retire el disquete o CD y apague la computadora.

6. Reencienda la computadora para reiniciarla.

# <span id="page-14-0"></span>**Configuración Replicada**

Para duplicar o copiar una configuración para otras computadoras del mismo modelo, HP provee una utilidad de software con base en Windows, el System Software Manager, que puede ser descargado desde <http://www.hp.com/go/ssm>, adicionalmente un software con base en DOS y una utilidad de Guardar/Cargar CMOS, puede ser descargada desde <http://www.hp.com/support/files>. Después de registrarse en el sitio Web de soporte de HP, ingrese el nombre de la computadora cuando sea solicitado.

#### <span id="page-14-4"></span><span id="page-14-1"></span>**Creación de un Dispositivo de Inicio**

#### <span id="page-14-3"></span><span id="page-14-2"></span>**Dispositivos de Medios Flash USB Admitidos**

Los dispositivos admitidos, tales como un HP Drive Key, tienen una imagen preinstalada para simplificar el proceso de tornarlos aptos para inicio. Si el dispositivo de medios flash USB utilizado no posee dicha imagen, utilice el procedimiento presentado más adelante en esta sección (consulte ["Dispositivos de Medios flash USB no](#page-17-0)  [Admitidos"en la página 15](#page-17-0)).

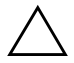

**PRECAUCIÓN:** Ni todas las computadoras pueden ser iniciadas a partir de un dispositivo de medios flash USB. Si el orden predefinido de inicio en la Utilidad Computer Setup (F10) lista el dispositivo USB antes del disco duro, la computadora puede ser iniciada desde un dispositivo de medios flash USB. De lo contrario, se debe utilizar un disquete de inicio.

Para crear un dispositivo de medios flash USB de inicio, necesita:

■ HP Business Desktop dx5150 - Microtorre, Compacta o Torre-Delgada.

Dependiendo de cada BIOS, sistemas futuros también pueden admitir el inicio con un dispositivo de medios flash USB.

■ Un modulo de almacenamiento HP Drive Key II de 256 MB.

- Un disquete de inicio de DOS con los programas FDISK y SYS. Si el programa SYS no está disponible, se puede utilizar FORMAT, pero todos los archivos existentes en el dispositivo de medios flash USB serán perdidos.
	- 1. Apague la computadora.
	- 2. Inserte el dispositivo de medios flash USB en uno de los puertos USB de la computadora y extraiga todos los dispositivos de almacenamiento USB, excepto las unidades de disquetes USB.
	- 3. Inserte un disquete de inicio de DOS con FDISK.COM y los archivos SYS.COM o FORMAT.COM en una unidad de disquete y encienda la computadora para iniciar a partir del disquete de DOS.
	- 4. Ejecute FDISK a partir del comando A:\ al escribir **FDISK** y presione **Intro.** Cuando se solicite, haga clic en **Sí** (**S**) para activar el soporte de discos grandes.
	- 5. Ingrese Selección [**5**] para exhibir las unidades del sistema. El dispositivo de medios flash USB será la unidad más semejante al tamaño de una de las unidades listadas. Es usualmente la última unidad de la lista. Observe la letra de la unidad.

Unidad del dispositivo de medios flash USB: \_\_\_\_\_\_\_\_\_\_

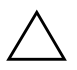

**PRECAUCIÓN:** En el evento que una unidad no corresponde al dispositivo de medios flash USB, no siga adelante. Puede ocurrir pérdida de datos. Verifique todos los puertos USB para ver si contienen dispositivos de almacenamiento adicionales. Si se encuentra alguno, extráigalo, reinicie la computadora y prosiga desde el paso 4. Si no se encuentra ninguno, el sistema no admite el dispositivo de medios flash USB o está defectuoso. NO siga adelante en su intento de hacer el dispositivo de medios flash USB apto para inicio.

- 6. Salga de FDISK al presionar la tecla **Esc** para regresar al comando A:\.
- 7. Si su disquete de inicio de DOS contiene SYS.COM, salte al paso 8. De lo contrario, salte al paso 9.
- 8. En el comando A:\, ingrese **SYS x:** donde la 'x' representa la letra de la unidad observada arriba.

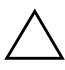

**PRECAUCIÓN:** Verifique si ingresó la letra correcta de la unidad del dispositivo de medios flash USB.

Luego de la transferencia de los archivos de sistema, SYS regresará al comando A:\. Salte al paso 13.

- 9. Copie todos los archivos que desea del dispositivo de medios flash USB para un directorio temporal de otra unidad (por ejemplo, el disco duro interno del sistema).
- 10. En el comando A:\, ingrese **FORMAT /S X:** donde la 'X' representa la letra de la unidad observada arriba.

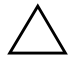

**PRECAUCIÓN:** Verifique si ingresó la letra correcta de la unidad del dispositivo de medios flash USB.

FORMAT exhibirá una o más advertencias y preguntará, todas las veces, si desea continuar. Ingrese **S** en todas las veces. FORMAT formateará el dispositivo de medios flash USB, incluirá los archivos de sistema y solicitará una Etiqueta de Volumen.

- 11. Presione **Intro** para no ingresar ninguna etiqueta, o ingrese una, si desea.
- 12. Copie todos los archivos que guardó en el paso 9 de vuelta para el dispositivo de medios flash USB.
- 13. Retire el disquete y reinicie la computadora. La computadora reiniciará a través del dispositivo de medios flash USB como la unidad C.

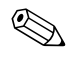

✎ El orden predefinido de inicio varía según la computadora y se puede modificar en la Utilidad Computer Setup (F10).

Si utilizó una versión DOS desde Windows 9x, verá una breve pantalla con el logotipo Windows. Si no desea esta pantalla, incluya un archivo con longitud cero llamado LOGO.SYS en el directorio raíz del dispositivo de medios flash USB.

#### <span id="page-17-0"></span>**Dispositivos de Medios flash USB no Admitidos**

PRECAUCIÓN: Ni todas las computadoras pueden ser iniciadas a partir de un dispositivo de medios flash USB. Si el orden predefinido de inicio en la Utilidad Computer Setup (F10) lista el dispositivo USB antes del disco duro, la computadora puede ser iniciada desde un dispositivo de medios flash USB. De lo contrario, se debe utilizar un disquete de inicio.

Para crear un dispositivo de medios flash USB de inicio, necesita:

■ HP Business Desktop dx5150 - Microtorre, Compacta o Torre-Delgada.

Dependiendo de cada BIOS, sistemas futuros también pueden admitir el inicio con un dispositivo de medios flash USB.

- Un disquete de inicio de DOS con los programas FDISK y SYS. Si el programa SYS no está disponible, se puede utilizar FORMAT, pero todos los archivos existentes en el dispositivo de medios flash USB serán perdidos.
	- 1. Si existe alguna tarjeta PCI en el sistema que posee unidades SCSI, ATA RAID o SATA conectadas, apague la computadora y desconecte el cable de alimentación.

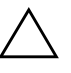

Ä **PRECAUCIÓN:** El cable de alimentación DEBE ser desconectado.

- 2. Abra la computadora y extraiga las tarjetas PCI.
- 3. Inserte el dispositivo de medios flash USB en uno de los puertos USB de la computadora y extraiga todos los dispositivos de almacenamiento USB, excepto las unidades de disquetes USB. Cierre la cubierta de la computadora.
- 4. Conecte el cable de alimentación y encienda la computadora.
- 5. Así que encienda la computadora, presione y mantenga presionada la tecla **F10** hasta que ingrese Computer Setup. Presione **Intro** para saltar la pantalla de título, si es necesario.

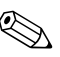

✎ Si no presiona la tecla **F10** en el momento correcto, debe reiniciar la computadora, presione nuevamente y mantenga presionada la tecla **F10** para acceder la utilidad.

Si está utilizando un teclado PS/2, puede ser que visualice un mensaje de Error de Teclado—ignórelo.

- 6. Vaya para **Periféricos Integrados** > **Dispositivo IDE South OnChip** para desactivar el controlador PATA y vaya para **Periféricos Integrados** > **Dispositivo PCI South OnChip** para desactivar el controlador SATA. Salga de la configuración confirmando los cambios.
- 7. Inserte un disquete de inicio de DOS con FDISK.COM y los archivos SYS.COM o FORMAT.COM en una unidad de disquete y encienda la computadora para iniciar a partir del disquete de DOS.
- 8. Ejecute el FDISK y elimine todas las particiones existentes en el dispositivo de medios flash USB. Cree una nueva partición y márquela como activa. Salga del FDISK al presionar la tecla **Esc**.
- 9. Si el sistema no reinició automáticamente al salir de FDISK, presione **Ctrl+Alt+Supr** para reiniciar a través del disquete de DOS.
- 10. En el comando A:\, escriba **FORMAT C: /S** y presione **Intro**. FORMAT formateará el dispositivo de medios flash USB, incluirá los archivos de sistema y solicitará una Etiqueta de Volumen.
- 11. Presione **Intro** para no ingresar ninguna etiqueta, o ingrese una, si desea.
- 12. Apague la computadora y desconecte el cable de alimentación. Abra la computadora y reinstale todas las tarjetas PCI anteriormente retiradas. Cierre la cubierta de la computadora.
- 13. Conecte el cable de alimentación, retire el disquete y encienda la computadora.
- 14. Así que encienda la computadora, presione y mantenga presionada la tecla **F10** hasta que ingrese Computer Setup. Presione **Intro** para saltar la pantalla de título, si es necesario.
- 15. Vaya para **Periféricos Integrados > Dispositivo IDE South OnChip** y **Periféricos Integrados > Dispositivo PCI South OnChip** y reactive los controladores PATA y SATA que fueron desactivados en el paso 6.
- <span id="page-19-3"></span>16. Guarde los cambios y salga. La computadora reiniciará a través del dispositivo de medios flash USB como unidad C.

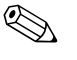

✎ El orden predefinido de inicio varía según la computadora y se puede modificar en la Utilidad Computer Setup (F10). Consulte la guía *Computer Setup* en el *Documentation CD* para obtener instrucciones.

<span id="page-19-4"></span>Si utilizó una versión DOS desde Windows 9x, verá una breve pantalla con el logotipo Windows. Si no desea esta pantalla, incluya un archivo con longitud cero llamado LOGO.SYS en el directorio raíz del dispositivo de medios flash USB.

# <span id="page-19-0"></span>**Botón de Encendido de Dos Estados**

Con Advanced Configuration y Power Interface (ACPI) activadas, el botón de Encendido puede funcionar como interruptor de encendido/apagado o como un botón de suspensión. El recurso En Espera no apaga completamente la computadora, sino que hace que entre en un estado En Espera de baja alimentación. Esto permite un apagado rápido sin cerrar aplicaciones y un regreso rápido al mismo estado operacional sin pérdida de datos.

<span id="page-19-2"></span>Para modificar la configuración del botón de Encendido, realice los siguientes pasos:

- <span id="page-19-1"></span>1. Haga clic con el botón izquierdo en Botón **Inicio,** luego seleccione **Panel de control > Opciones de energía.**
- 2. En **Propiedades de Opciones de energía,** seleccione la ficha **Opciones Avanzadas**.
- 3. En la sección **Botón de Encendido** seleccione **En Espera**.

Después de configurar el botón de Encendido para que funcione como botón de suspensión, presione el botón de Encendido para poner el sistema en un estado de muy baja alimentación (suspensión). Presione nuevamente el botón para sacar rápidamente el sistema de la

suspensión y dejarlo en estado de alimentación completa. Para apagar completamente toda la energía a la computadora, presione y mantenga presionado el botón de Encendido durante cuatro segundos.

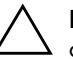

**PRECAUCIÓN:** No utilice el botón de Encendido para apagar la computadora, a menos que el sistema no responda; apagar la computadora sin interacción con el sistema operativo puede causar daños o pérdida de datos en el disco duro.

### <span id="page-20-0"></span>**World Wide Web**

Los ingenieros de HP prueban y depuran rigurosamente el software desarrollado por HP y por proveedores externos, desarrollando software de soporte específico del sistema operativo a fin de garantizar el más alto nivel de rendimiento, compatibilidad y fiabilidad para las computadoras HP.

<span id="page-20-2"></span>Al hacer la transición a sistemas operativos nuevos o corregidos, es importante implementar el software de soporte diseñado para ese sistema operativo. Si piensa ejecutar una versión de Microsoft Windows distinta a la versión que viene con la computadora, debe instalar los controladores de dispositivos y las utilidades correspondientes para asegurarse de que todos los recursos sean admitidos y funcionen correctamente.

<span id="page-20-4"></span><span id="page-20-3"></span>HP hizo que la tarea de ubicar, acceder, evaluar e instalar el software de soporte más reciente sea más fácil. Puede descargar el software desde <http://www.hp.com/support>.

El sitio Web contiene los controladores de dispositivos, utilidades y las imágenes de la memoria ROM aptas para flash más recientes, necesarios para ejecutar el último sistema operativo Microsoft Windows en la computadora HP.

# <span id="page-20-1"></span>**Creación de Bloques y Socios**

Las soluciones de administración de HP se integran con otras aplicaciones de administración de sistemas con base en estándares de la industria, tales como:

- Administración de Empresas con Base en la Web (WBEM)
- Interfaz de la administración de Windows (WMI)
- Tecnología Wake on LAN
- ACPI
- SMBIOS
- Soporte de Pre-boot Execution (PXE)

# <span id="page-21-0"></span>**Rastreo y seguridad de activos**

Los recursos de rastreo de activos incorporados a la computadora suministran datos esenciales de rastreo de activos que se pueden administrar a través del HP Insight Manager, software HP Client Manager o de otras aplicaciones de administración de sistemas. Una integración total y automática entre los recursos de rastreo de activos y estos productos permite seleccionar la herramienta de administración que se adapta mejor al entorno y aprovechar la inversión en las herramientas existentes.

<span id="page-21-2"></span>HP también ofrece varias soluciones para controlar el acceso a componentes e información valiosos. ProtectTools Embedded Security, si está instalado, evita el acceso no autorizado a los datos, verifica la integridad del sistema y autentica usuarios externos que intenten acceder al sistema. (Consulte las guías *Pasos Iniciales y HP ProtectTools Embedded Security Manager* en el *Documentation CD* para obtener más informaciones.) Un recurso de Seguridad como ProtectTools ayuda a evitar el acceso no autorizado a los componentes internos de la computadora. Al desactivar los puertos paralelos, seriales o USB, o al desactivar la capacidad de inicio desde medios extraíbles, puede proteger valiosos activos de datos. Las alertas de cambio de memoria y del sensor de cubierta inteligente se pueden reenviar automáticamente a las aplicaciones de administración de sistemas para la entrega de notificaciones proactivas de manipulación indebida de los componentes internos de una computadora.

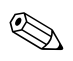

<span id="page-21-1"></span>✎ ProtectTools está disponible en algunos sistemas.

Administre la configuración de seguridad local en la computadora HP a través de las Utilidades de Computer Setup. Consulte la *Guía de la Utilidad Computer Setup (F10)* en el *Documentation CD* que viene con la computadora para obtener información adicional e instrucciones acerca del uso de las Utilidades de Computer Setup.

<span id="page-22-0"></span>La siguiente tabla y las siguientes secciones se refieren a la administración local de los recursos de seguridad de la computadora mediante las Utilidades de Computer Setup (F10).

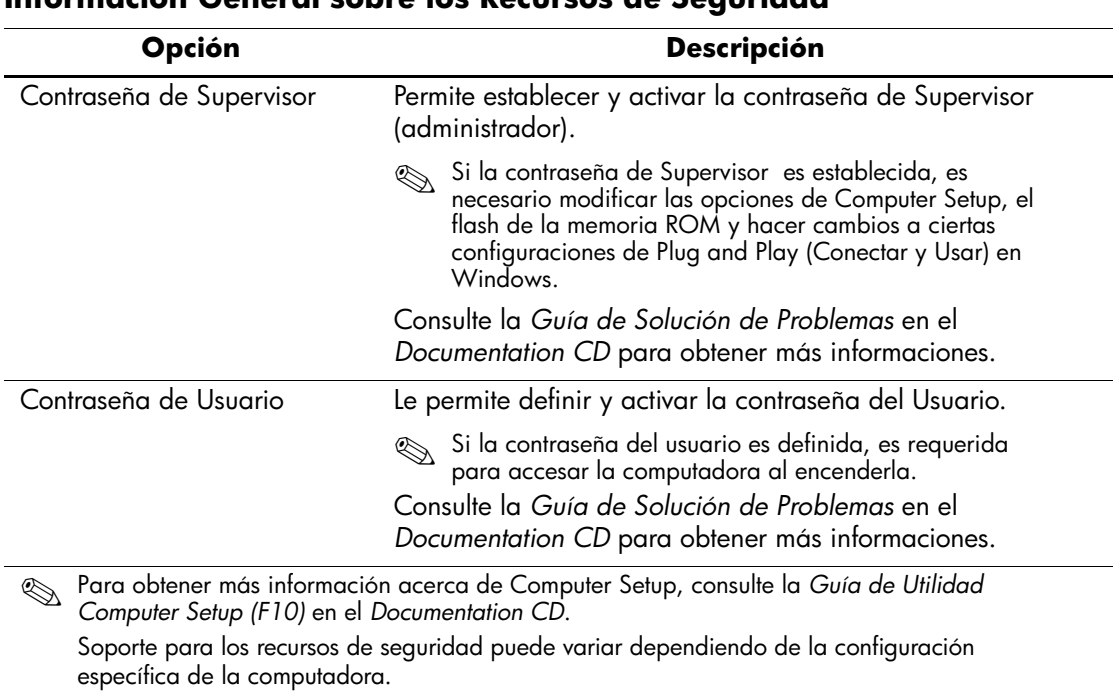

#### **Información General sobre los Recursos de Seguridad**

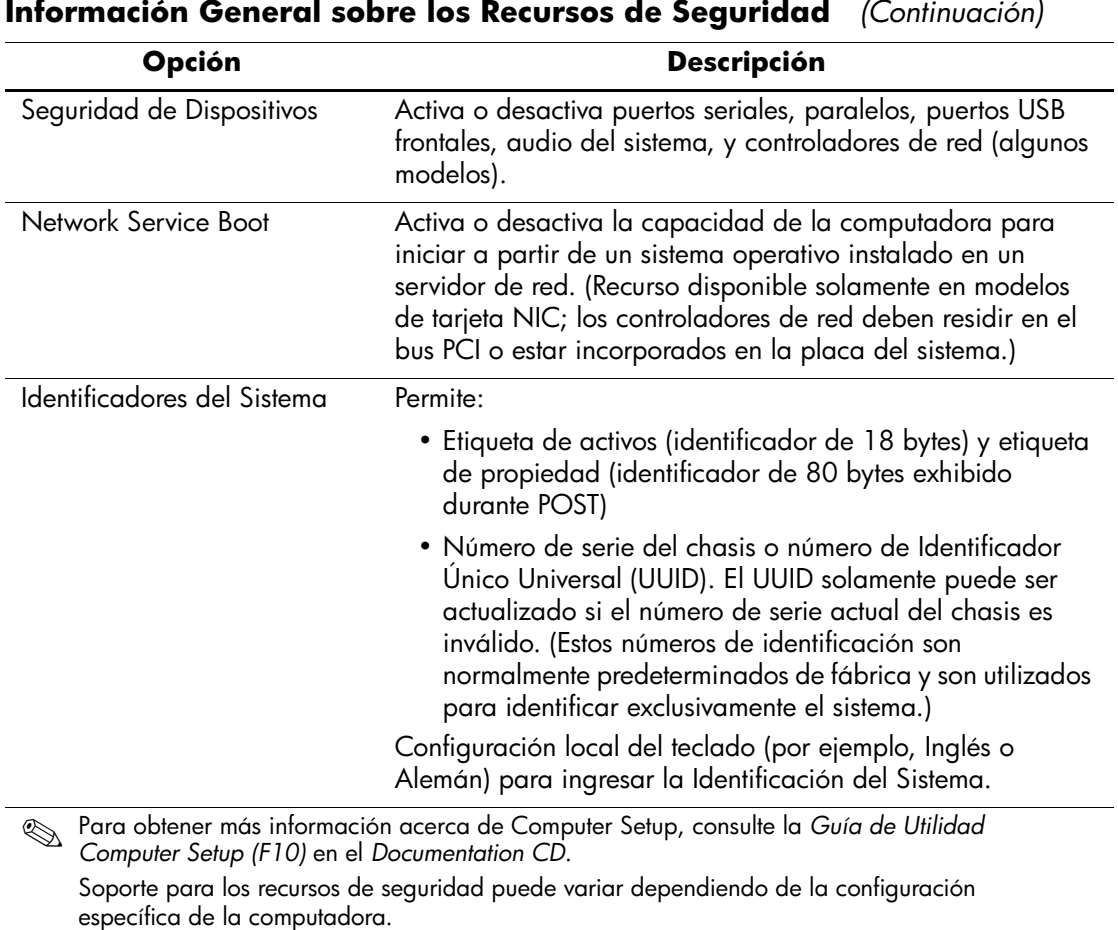

# <span id="page-23-0"></span>**Seguridad con Contraseña**

<span id="page-23-1"></span>La contraseña de Usuario impide el uso no autorizado de la computadora al requerir el ingreso de una contraseña para acceder a aplicaciones o a datos cada vez que la computadora se enciende o se reinicia. La contraseña de Supervisor evita específicamente el acceso no autorizado a Computer Setup y también es posible utilizarla para anular la contraseña de Usuario. Es decir, cuando se solicita la contraseña de Usuario, el ingreso de la contraseña del Supervisor en su lugar permite el acceso a la computadora.

Es posible establecer una contraseña de configuración en toda la red para permitir que el administrador del sistema inicie una sesión en todos los sistemas de red para realizar mantenimiento sin tener que conocer la contraseña de Usuario.

### <span id="page-24-0"></span>**Establecimiento de una Contraseña de Configuración a Través de Computer Setup**

Si el sistema está equipado con un dispositivo incorporado de seguridad, consulte *Pasos Iniciales, HP ProtectTools Embedded Security Manager* en el *Documentation CD*. El establecimiento de una contraseña de Supervisor a través de Computer Setup evita la reconfiguración de la computadora (uso de la utilidad Computer Setup (F10)) hasta el ingreso de la contraseña.

- <span id="page-24-1"></span>1. Encienda o reinicie la computadora. Si está en Windows, haga clic en **Inicio > Apagar equipo > Reiniciar.**
- 2. Así que encienda la computadora, presione y mantenga presionada la tecla **F10** hasta que ingrese Computer Setup. Presione **Intro** para saltar la pantalla de título, si es necesario.

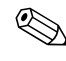

✎ Si no presiona la tecla **F10** en el momento correcto, debe reiniciar la computadora, presione nuevamente y mantenga presionada la tecla **F10** para acceder la utilidad.

Si está utilizando un teclado PS/2, puede ser que visualice un mensaje de Error de Teclado—ignórelo.

- 3. Seleccione **Definir Contraseña de Supervisor** e ingrese la contraseña en la pantalla.
- 4. Antes de salir, haga clic en **Archivo > Guardar cambios y salir**

# <span id="page-25-0"></span>**Establecimiento de una Contraseña de Usuario a Través de Computer Setup**

<span id="page-25-5"></span><span id="page-25-4"></span>El establecimiento de una contraseña de Usuario a través de Computer Setup evita el acceso a la computadora cuando ésta se enciende, a menos que se ingrese la contraseña. Cuando se establece una contraseña de Usuario, Computer Setup presenta Opciones de Contraseña en el menú Seguridad. Las opciones de contraseña incluyen el Mensaje de Contraseña en el Inicio en Caliente. Cuando Mensaje de contraseña en Inicio en Caliente está activado, la contraseña también se debe ingresar cada vez que la computadora se reinicia.

- 1. Encienda o reinicie la computadora. Si está en Windows, haga clic en **Inicio > Apagar equipo > Reiniciar.**
- 2. Así que encienda la computadora, presione y mantenga presionada la tecla **F10** hasta que ingrese Computer Setup. Presione **Intro** para saltar la pantalla de título, si es necesario.

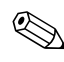

✎ Si no presiona la tecla **F10** en el momento correcto, debe reiniciar la computadora, presione nuevamente y mantenga presionada la tecla **F10** para acceder la utilidad.

Si está utilizando un teclado PS/2, puede ser que visualice un mensaje de Error de Teclado—ignórelo.

- 3. Seleccione **Definir Contraseña del Usuario** e ingrese la contraseña en la pantalla.
- 4. Antes de salir, haga clic en **Archivo > Guardar cambios y salir**

#### <span id="page-25-3"></span><span id="page-25-1"></span>**Ingreso de Contraseña del Usuario**

Para ingresar una contraseña de Usuario, realice los siguientes pasos:

- <span id="page-25-2"></span>1. Encienda o reinicie la computadora. Si está en Windows, haga clic en **Inicio > Apagar equipo > Reiniciar.**
- 2. Cuando la casilla **Ingrese Contraseña** aparezca en el monitor, escriba la contraseña actual y luego presione **Intro.**

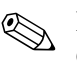

✎ Escriba cuidadosamente; por motivos de seguridad, los caracteres que escribe no aparecen en pantalla.

Si usted ingresó la contraseña incorrecta, aparece el mensaje "Contraseña inválida, Presione cualquier tecla para continuar!". Vuelva a intentarlo. Después de tres intentos sin éxito, deberá apagar la computadora y volver a encenderla antes de continuar.

#### <span id="page-26-1"></span><span id="page-26-0"></span>**Ingreso de Contraseña de Supervisor**

Si el sistema está equipado con un dispositivo incorporado de seguridad, consulte *Pasos Iniciales, HP ProtectTools Embedded Security Manager* en el *Documentation CD*.

Si se estableció una contraseña de configuración en la computadora, se le solicitará ingresarla cada vez que ejecute Computer Setup.

- <span id="page-26-2"></span>1. Encienda o reinicie la computadora. Si está en Windows, haga clic en **Inicio > Apagar equipo > Reiniciar.**
- 2. Así que encienda la computadora, presione y mantenga presionada la tecla **F10** hasta que ingrese Computer Setup. Presione **Intro** para saltar la pantalla de título, si es necesario.

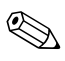

✎ Si no presiona la tecla **F10** en el momento correcto, debe reiniciar la computadora, presione nuevamente y mantenga presionada la tecla **F10** para acceder la utilidad.

Si está utilizando un teclado PS/2, puede ser que visualice un mensaje de Error de Teclado—ignórelo.

3. Cuando la casilla **Ingrese Contraseña** aparezca en el monitor, escriba la contraseña de Supervisor y luego presione **Intro.**

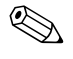

✎ Escriba cuidadosamente; por motivos de seguridad, los caracteres que escribe no aparecen en pantalla.

Si usted ingresó la contraseña incorrecta, aparece el mensaje "Contraseña inválida, Presione cualquier tecla para continuar!" . Vuelva a intentarlo. Después de tres intentos sin éxito, deberá apagar la computadora y volver a encenderla antes de continuar.

#### <span id="page-27-1"></span><span id="page-27-0"></span>**Cambio de la Contraseña de Supervisor o Usuario**

Si el sistema está equipado con un dispositivo embedded security, consulte la *Guía HP ProtectTools Embedded Security Manager* en el *Documentation CD*.

- 1. Encienda o reinicie la computadora. Si está en Windows, haga clic en **Inicio** > **Apagar equipo** > **Reiniciar**.
- 2. Cuando aparece la casilla **Ingresar Contraseña** escriba la contraseña de Usuario, si es necesario.
- 3. Presione **Intro**.
- 4. Presione y mantenga presionada la tecla **F10** hasta que ingrese en Computer Setup. Presione **Intro** para saltar la pantalla de título, si es necesario.

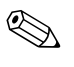

✎ Si no presiona la tecla **F10** en el momento correcto, debe reiniciar la computadora, presione nuevamente y mantenga presionada la tecla **F10** para acceder la utilidad.

Si está utilizando un teclado PS/2, puede ser que visualice un mensaje de Error de Teclado—ignórelo.

- 5. Cuando aparezca la casilla **Ingrese Contraseña** para acceder Computer Setup, escriba la contraseña de Supervisor actual, si es necesario.
- 6. Presione *Intro*.
- 7. Seleccione **Definir Contraseña de Supervisor** o **Definir Contraseña de Usuario.**
- 8. Cuando la casilla **Ingrese Contraseña** aparezca en pantalla, escriba la nueva contraseña y presione **Intro.**
- <span id="page-27-2"></span>9. Antes de salir, haga clic en **Archivo** > **Guardar cambios y salir**

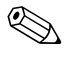

✎ Para eliminar una contraseña en vez de cambiarla, cuando la casilla **Ingresar contraseña** aparece en pantalla, presione **Intro** en vez de ingresar una nueva contraseña. Esta acción elimina la contraseña actual.

#### <span id="page-28-0"></span>**Borrado de Contraseñas**

<span id="page-28-5"></span>Si olvida la contraseña, no podrá acceder a la computadora. Consulte la *Guía de Solución de Problemas* en el *Documentation CD* para obtener instrucciones acerca del borrado de las contraseñas.

Si el sistema está equipado con un dispositivo incorporado de seguridad, consulte *Pasos Iniciales, HP ProtectTools Embedded Security Manager* en el *Documentation CD*.

# <span id="page-28-1"></span>**Medida de Bloqueo de Cable**

<span id="page-28-6"></span>El panel trasero de la computadora soporta un bloqueo de cable, para que la computadora se pueda asegurar físicamente a un área de trabajo.

Para obtener instrucciones ilustradas, consulte la *Guía de Hardware* en el *Documentation CD*.

# <span id="page-28-2"></span>**Notificación y Recuperación de Fallas**

<span id="page-28-7"></span>Los recursos de Notificación y Recuperación de Fallas combinan una innovadora tecnología de hardware y software para evitar la pérdida de datos fundamentales y reducir al mínimo el tiempo improductivo no planificado.

Si la computadora está conectada a una red administrada por el software HP Client Manager, la computadora envía un aviso de falla a la aplicación de administración de red. Con el Software HP Client Manager, puede también programar diagnósticos a distancia para ejecutar automáticamente en todas las PC administradas y crear informes detallados de las pruebas con fallas.

# <span id="page-28-3"></span>**Sistema de Alimentación con Tolerancia a Sobrevoltaje**

<span id="page-28-4"></span>Un sistema de alimentación con tolerancia a sobrevoltaje integrado proporciona una mayor protección cuando la computadora recibe un sobrevoltaje no previsto. Este sistema de alimentación tiene una capacidad nominal para soportar un sobrevoltaje de hasta 2.000 voltios, lo que evita incurrir en tiempos improductivos del sistema o en la pérdida de datos.

## <span id="page-29-0"></span>**Sensor Térmico**

<span id="page-29-1"></span>El sensor térmico es un recurso del hardware y software que efectúa un monitoreamento de la temperatura interna de la computadora. Este recurso muestra un mensaje de advertencia cuando se excede el rango normal, lo que da tiempo para adoptar medidas antes de que los componentes internos resulten dañados o que se produzca una pérdida de datos.

# **Índice**

# **A**

[acceso a la computadora, controlando 19](#page-21-1) [actualizando la memoria ROM 9](#page-11-2) [alimentación tolerante a sobrevoltaje 26](#page-28-4) [alimentación, tolerante a sobrevoltaje 26](#page-28-4) Altiris

[AClient 1–2](#page-4-2) [Deployment Solution Agent 1–2](#page-4-2)

### **B**

[borrando contraseñas 26](#page-28-5) botón de encendido [configurando 17](#page-19-1) [estado dual 17](#page-19-2) [botón de encendido de estado dual 17](#page-19-2)

### **C**

[cambio de contraseña 25](#page-27-1) configuración [inicial 2](#page-4-3) [configuración inicial 2](#page-4-3) [configuración remota 3](#page-5-1) [configurando el botón de encendido 17](#page-19-1) Contraseña [usuario 23](#page-25-2) [contraseña 21](#page-23-1) [cambio 25](#page-27-1) [eliminación 25](#page-27-2) [ingresando 23,](#page-25-3) [24](#page-26-1) [supervisor 22,](#page-24-1) [24](#page-26-2) [usuario 23](#page-25-4) contraseña de supervisor [cambio 25](#page-27-1) [configuración, 22](#page-24-1) [eliminación 25](#page-27-2)

[ingresando 24](#page-26-2) contraseña de usuario [cambio 25](#page-27-1) [eliminación 25](#page-27-2) [establecimiento 23](#page-25-5) [ingresando 23](#page-25-2) contraseñas [borrando 26](#page-28-5) [controlando el acceso a la computadora 19](#page-21-1)

#### **D**

[Dantz Retrospect Express 1–6](#page-8-2) [Direcciones de Internet,](#page-20-2) Consulte sitios Web [disco, clonación 2](#page-4-4) dispositivo de inicio [creando 12 a](#page-14-2) [17](#page-19-3) [dispositivo de medios flash USB 12 a](#page-14-3) [17](#page-19-4) [HP Drive Key 12 a](#page-14-3) [17](#page-19-4) [dispositivo de medios flash USB, de inicio 12 a](#page-14-3)  [17](#page-19-4) dispositivo inicio [DiskOnKey 12 a](#page-14-3) [17](#page-19-4)

#### **E**

[Eliminación de contraseña 25](#page-27-2)

#### **F**

[FailSafe Boot Block ROM 11](#page-13-0) [Flash Remoto de la Memoria ROM 10](#page-12-2)

#### **H**

[herramientas de clonación, software 2](#page-4-4) [herramientas de implantación, software 2](#page-4-4) HP Drive Key  [12 to](#page-14-3) [17](#page-19-4) [HP Intelligent Manageability 1](#page-3-0)

[HP System Software Manager 1–6](#page-8-3)

# **I**

[imagen de software preinstalada 2](#page-4-4) ingresando [contraseña de supervisor 24](#page-26-2) [contraseña de usuario 23](#page-25-2) [Instalación Remota del Sistema, acceso, 3](#page-5-2)

#### **M**

[medida de bloqueo de cable 26](#page-28-6) memoria ROM [actualizando 9](#page-11-2) memória ROM [inválida 11](#page-13-1) [memoria ROM del sistema inválida 11](#page-13-1) [modificando los sistemas operativos,](#page-20-3)  información importante 18

#### **N**

[notificación de cambios 8](#page-10-2) [notificación de fallas 26](#page-28-7) [Notificación Proactiva de Cambios \(PCN\) 8](#page-10-2)

#### **P**

[PCN \(Notificación Proactiva de Cambios\) 8](#page-10-2) [personalización de software 2](#page-4-4) [Preboot Execution Environment \(PXE\) 3](#page-5-3) precauciones

[protegiendo la memoria ROM 10](#page-12-3) [protegiendo la memoria ROM, precaución 10](#page-12-3) [PXE \(Preboot Execution Environment\) 3](#page-5-3)

#### **R**

[rastreo de activos 19](#page-21-2) [recuperación del sistema 10](#page-12-4) [recuperación, software 2](#page-4-5) [recuperando un sistema 10](#page-12-4)

#### **S**

[seguridad 21](#page-23-1) [configuraciones, configuración de 19](#page-21-1) [contraseña 21](#page-23-1)

[recursos, tabla 20](#page-22-0) [sensor térmico 27](#page-29-1) [sistemas operativos, información importante](#page-20-3)  sobre 18 Sitios en Web [Proactive Change Notification 8](#page-10-3) Sitios Web [copiando la configuración 12](#page-14-4) [Dantz Retrospect Express 8](#page-10-4) [Flash Remoto de la Memoria ROM 10](#page-12-5) [HP Client Manager 5](#page-7-2) [imágenes de ROMPaq 10](#page-12-6) [soporte de software 18](#page-20-4) [Subscriber's Choice 8](#page-10-5) [System Software Manager 6](#page-8-4) sitios Web [Flash de memoria ROM 10](#page-12-3) [implementación de PC 2](#page-4-4) software [Altiris AClient 1–2](#page-4-2) [Altiris Deployment Solution Agent 1–2](#page-4-2) [FailSafe Boot Block ROM 11](#page-13-0) [Flash Remoto de la Memoria ROM 10](#page-12-2) [Instalación Remota del Sistema 3](#page-5-1) [integración 2](#page-4-4) [Notificación y Recuperación de Fallas 26](#page-28-7) [rastreo de activos 19](#page-21-2) [recuperación 2](#page-4-5) [soluciones descontinuadas 1–9](#page-11-3)

#### **T**

[temperatura interna de la computadora 27](#page-29-1) [temperatura, computadora interna 27](#page-29-1)

#### **U**

[URL \(sitios Web\).](#page-3-1) Consulte los sitios Web